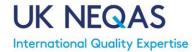

# **Participant System Quick Guide**

A link to the system can be found on the UK NEQAS for H&I webpage <a href="https://neqas.welsh-blood.org.uk/">https://neqas.welsh-blood.org.uk/</a> or by typing <a href="https://ukneqashandi.naqoda.cloud">https://ukneqashandi.naqoda.cloud</a> into an internet browser.

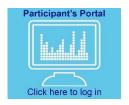

- Enter your user name (e-mail address) and password.
- If this is your first time logging in, please use the forgotten password link.
- If you are a new user, you will be told that the password assigned to you has expired. Please create a password.
- If you forget your password, please use the forgotten password link. You will now receive an email with a link to change your update.

#### **HOME PAGE**

After successful login you will be taken to your laboratory homepage. Here you can easily view any 'unread' notices and see any samples that are active (i.e. due for result entry).

To exit the system, click the drop down arrow from the top menu and select Logout.

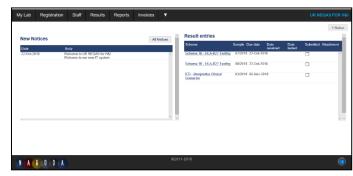

# • My Lab Information

The My Lab menu displays the general contact details of the laboratory. The participant reference number (Lab ID) is also displayed on this page under 'Reference'.

## **SCHEME REGISTRATION PAGES**

The Scheme registration pages contain the information required to register a laboratory with UK NEQAS for H&I. Click on Registration from the top menu, then select Scheme Registration. Click on your laboratory name to access the registration forms.

## Scheme Entries (assessment criteria)

The Scheme entries page displays the registered scheme(s) for your laboratory and allows you to view and edit the analytes selected for assessment (e.g. HLA loci for assessment - for relevant schemes only). Click on Registration from the top menu, then select Scheme Entries.

## Add/Remove Schemes

Schemes can be added or removed from your registration at any time during the distribution year. To access the registration forms, click registration and scheme registration.

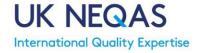

# **Participant System Quick Guide**

# Change Delivery or Sample Material

Sample delivery options and sample material type can be changed at any time during the distribution year. To access the registration forms, click registration and scheme registration.

#### Amend Scheme Assessment Criteria

Schemes analytes for assessment can be altered at any time during the distribution year (e.g. if you start to test an additional HLA Loci). To access the scheme analytes, click registration and scheme entries.

#### **STAFF**

The 'Lab Staff' page allows you to view/add/remove staff as users of the UK NEQAS for H&I Participant System. Click on Staff. Click on the Add button in the top right corner of the 'Lab Staff' homepage.

#### **RESULT ENTRY**

The result entry pages can be accessed via the Results menu. Choose Pending Results to view active samples for which results can be entered.

Note: Click on the row (yellow arrow below) of the relevant scheme sample to access the result entry pages. Clicking on the <u>blue highlighted</u> scheme name will take you to a summary of entered results and <u>not</u> to the result entry pages.

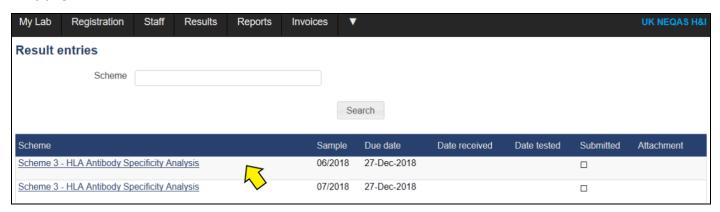

Choose All Results to see previously submitted results, upcoming samples as well as active distributions. This option will display the Result Entries table contains a list of the Schemes and samples which have been sent to your laboratory.

# Method Pages

If this is the first time you have entered results for a scheme, please complete your laboratory testing methods by completing the methodology questions.

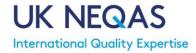

# **Participant System Quick Guide**

# View/Save/Print Entered Results

A summary of the critical entered results for all samples in a distribution can be viewed together. Select Results from the main menu and Pending Results or All Results. Click on the blue highlighted scheme name in the 'result entry' tables.

# Submit Previously Saved Results

Results entered and saved by a user can be submitted by the same or a different user. Select Results from the main menu and Pending Results.

Samples that do not have a tick in the 'submit' box require submitting for assessment before the result deadline.

## Editing Submitted Results

Submitted results may be edited and resubmitted anytime up to the result deadline. This can only be performed by a primary user. Select Results from the main menu and Pending Results.

#### **REPORTS**

Once assessment of samples is complete notification will be sent that your report is available to view in the Participant System. Click on Reports and Performance Reports to access all laboratory reports.

## Performance Tables

The performance tables are used to view results and method information reported by all participants. Click on Reports and Performance Tables to access the results.

## Rolling Summary

The rolling summary page displays your ongoing performance in a scheme for the current distribution year. Click the Report from the top menu and select Performance Rolling Summary.

## UNSATISFACTORY PERFORMANCE/CAPA

If your laboratory fails to meet the Schemes' minimum performance criteria (see Participant Manual), your laboratory will receive notification that they are an unsatisfactory performer and will be asked to complete a Corrective and Preventative Action (CAPA) form. Click on Reports and Unsatisfactory Performance to access the CAPA forms.

#### **INVOICES**

Primary users can access invoices for EQA participation. Click Invoices from the top menu.